Επιμόρφωση Εκπαιδευτικών Β΄ επιπέδου για την αξιοποίηση κι εφαρμογή των ΤΠΕ στη διδακτική πράξη

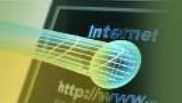

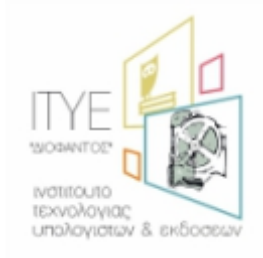

# **Πώς γίνεται; Κατασκευή βίντεο κλιπ με το λογισμικό παρουσίασης**

Ως δείγμα αποτελέσματος αυτού που ακολουθεί δείτε το *Τρελοβάπορο* του Ο. Ελύτη σε μελοποίηση Δ. Λάγιου στο: [http://www.youtube.com/watch?v=63Z37Q5pDwE.](http://www.youtube.com/watch?v=63Z37Q5pDwE)

**Σημείωση 1**: Οι παρακάτω οδηγίες αναφέρονται στο λογισμικό παρουσιάσεων powerpoint 2007. Διαφορετικές εκδόσεις λογισμικού ή διαφορετικά πακέτα λογισμικού παρουσιάσεων κάνουν την ίδια δουλειά με ελαφρά διαφορετικούς τρόπους. Όμως όλα τα διαθέσιμα λογισμικά παρουσιάσεων μπορούν να πετύχουν το ίδιο αποτέλεσμα.

**Σημείωση 2**: Βασική υπόθεση για τη συγγραφή αυτού του (περίπου) βήμα προς βήμα οδηγού είναι ότι υπάρχουν βασικές γνώσεις χειρισμού λογισμικών γενικής χρήσης (κυρίως εφαρμογών γραφείου) όσον αφορά λειτουργίες όπως «εισαγωγή εικόνας», μορφοποίηση εικόνας, εισαγωγή ήχου κλπ. Ωστόσο, αν και οι γνώσεις αυτές είναι χρήσιμες, το επίπεδό τους αρκεί να είναι βασικό. Με βασικές γνώσεις και διάθεση εξερεύνησης είναι εξασφαλισμένο ένα ικανοποιητικό αποτέλεσμα στην έκδοση 1 της αυτοματοποιημένης σας παρουσίασης (δηλαδή του δικού σας βίντεο κλιπ).

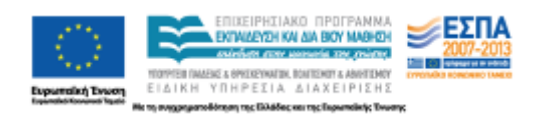

# **Βίντεο clip με λογισμικό παρουσίασης**

### **Πολύ σημαντικό**

- 1. Δημιουργήστε ένα φάκελο για τη δραστηριότητα με το (προτεινόμενο) όνομα: «βίντεο κλιπ».
- 2. Τοποθετήστε το αρχείο ήχου μέσα στο φάκελο «βίντεο κλιπ».
- 3. Ανοίξτε το λογισμικό παρουσίασης και αποθηκεύστε το (κενό ακόμα) αρχείο στο φάκελο «βίντεο κλιπ». Αν το αρχείο παρουσίασης δε βρίσκεται στον ίδιο φάκελο με το αρχείο ήχου δε θα λειτουργήσει η παρουσίαση.
- 4. Για καλύτερα αποτελέσματα φτιάξτε ή μετακινήστε το φάκελο «βίντεο κλιπ» στο c:\ (στα win 7, o ήχος δε λειτουργεί όταν είναι στο c:\όνομα\_χρήστη\Τα έγγραφά μου)

# **A. Εισαγωγή Ήχου**

Υποθέτουμε ότι η πρώτη διαφάνεια είναι η διαφάνεια του τίτλου, οπότε:

1. Εισάγουμε νέα διαφάνεια (Δεξί κλικ στη στήλη των διαφανειών-> Νέα Διαφάνεια).

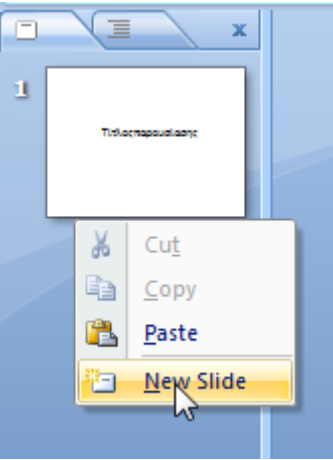

2. Βάζουμε τον ήχο στη δεύτερη διαφάνεια (Εισαγωγή->Ήχος->από αρχείο)

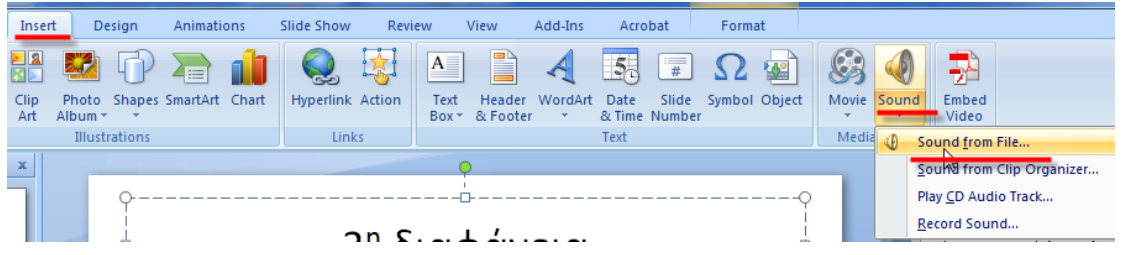

3. Αναδύεται το ακόλουθο πλαίσιο διαλόγου στο οποίο επιλέγουμε «Αυτόματα»

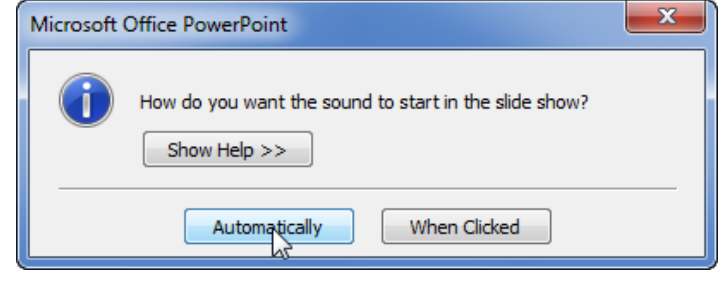

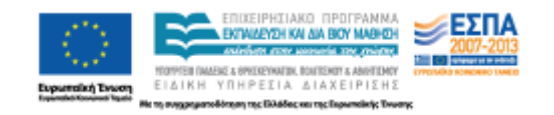

4. Το αποτέλεσμα είναι ένα εικονίδιο ηχείου στο μέσο της δεύτερης διαφάνειας

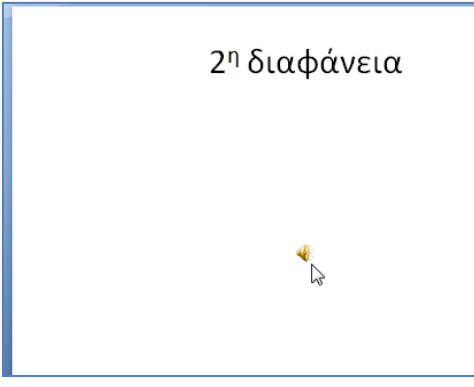

5. Το οποίο με **κλικ** δείχνει:

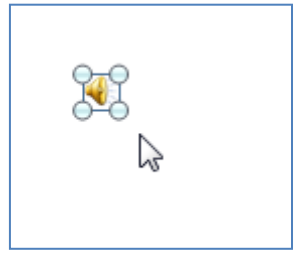

Ενώ το αντίστοιχο μενού εμφανίζει τη δυνατότητα να

- ακούσουμε τον ήχο (προεπισκόπηση ήχου-preview),
- θέσουμε την ένταση του ήχου (volume),
- ορίσουμε το αν το εικονίδιο θα φαίνεται κατά τη διάρκεια της παρουσίασης (hide during show). Δε θέλουμε να φαίνεται το μεγάφωνο οπότε το επιλέγουμε.
- ξαναξεκινήσει ο ήχος αν η παρουσίαση έχει μεγαλύτερη διάρκεια από αυτή του ήχου (loop until stopped),
- επιλέξουμε αν θα παίζεται κατά τη διάρκεια των υπόλοιπων διαφανειών ή αν θα σταματήσει με την είσοδο στην επόμενη διαφάνεια (play sound:…)

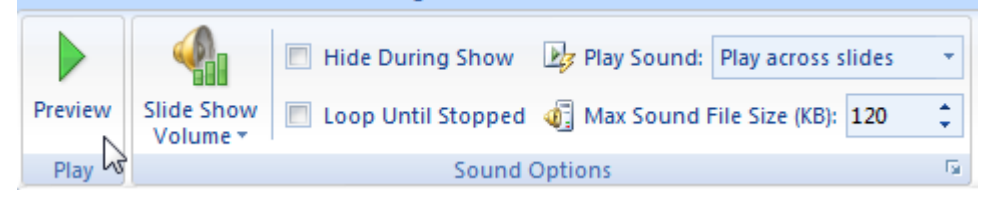

6. Στη συνέχεια με επιλεγμένο το αντικείμενο του ήχου στην οθόνη (βλ. 5), επιλέγουμε το μενού «Προσαρμογή Κίνησης» (animations) και επιλέγουμε προσαρμογή

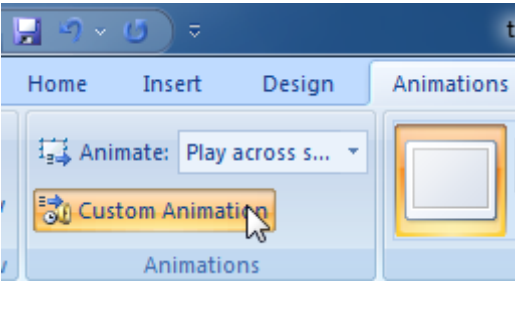

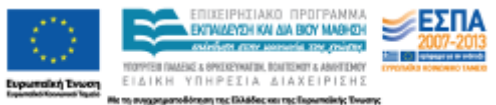

7. Παράλληλα στη γραμμή μενού υπάρχει η επιλογή του τρόπου και του χρόνου αλλαγής της διαφάνειας. Για παράδειγμα αν επιλέξουμε να εμφανίζουμε τους στίχους ενός τραγουδιού κατά τη διάρκεια της αναπαραγωγής του, η εμφάνιση των στίχων δε θα πρέπει να διαρκεί περισσότερο από την αναπαραγωγή τους. Οπότε αυτό είναι το σημείο για να δηλώσουμε το χρόνο που απαιτείται. Αυτό σημαίνει ότι αν χρονομετρήσουμε το ηχητικό απόσπασμα και βρούμε κάθε πότε πρέπει να αλλάζει κάθε διαφάνεια μπορούμε να χρονίσουμε τις διαφάνειες από το παρακάτω πλαίσιο διαλόγου, για να συγχρονίζονται με τον ήχο.

Προσοχή: το «Με κλικ» (On mouse click) πρέπει να είναι αποεπιλεγμένο.<br>| Animations | Slide Show Review View Add-Ins Acrobat

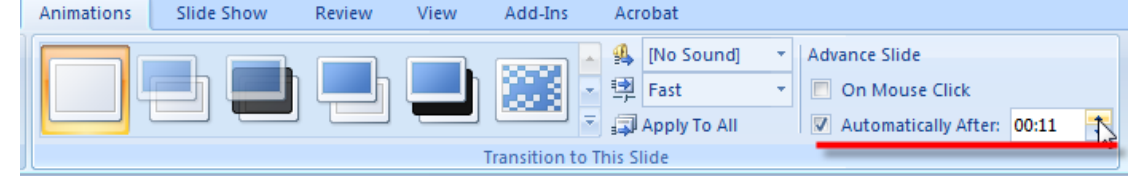

8. Στο δεξί τμήμα του λογισμικού παρουσίασης ανοίγει μια πλευρική στήλη «προσαρμογής» της κίνησης ενώ παράλληλα, δίπλα στο εικονίδιο της διαφάνειας 2 εμφανίζεται ένα πλαίσιο με έναν αριθμό. Στην προκειμένη περίπτωση είναι 0 (μηδέν). Αν όμως είχαμε βάλει στη διαφάνεια εικόνα ή κείμενο ο αριθμός θα μπορούσε να είναι διαφορετικός.

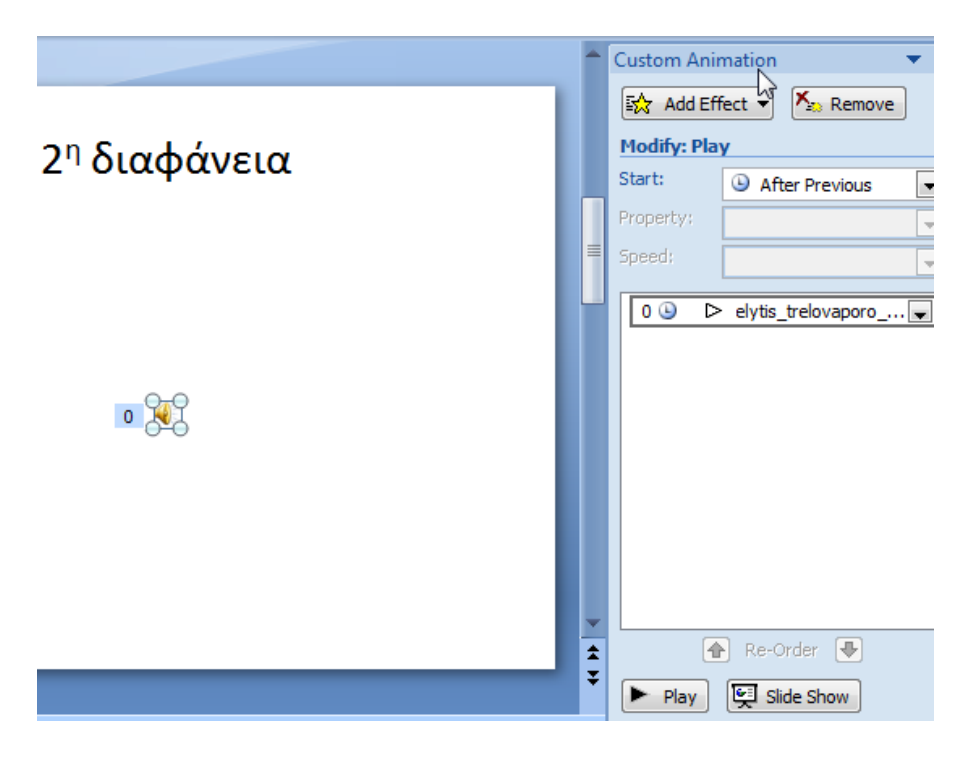

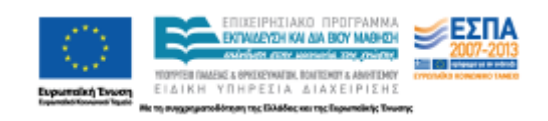

- 9. Η πλευρική στήλη προσαρμογή κίνησης εκτελεί τις παρακάτω λειτουργίες:
- Οι επιλογές 1, 2, και 3 δίνουν οδηγίες για το πώς θα εκτελεστεί η κίνηση. Στην προκειμένη περίπτωση πότε να αρχίσει η αναπαραγωγή του ήχου. Έτσι η επιλογή 1 περιμένει κλικ για να ξεκινήσει η αναπαραγωγή του ήχου, το 2 συγχρονίζει τον ήχο

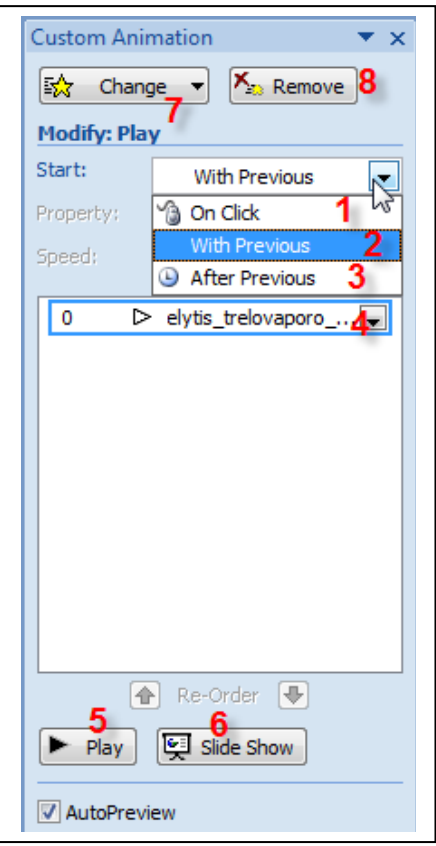

στην προκειμένη περίπτωση με το προηγούμενο που στην προκειμένη περίπτωση που ο ήχος έχει τιμή 0 (μηδέν) είναι η διαφάνεια ενώ το 3 ενεργοποιεί τον ήχο μόνο αφού έχει ολοκληρωθεί η εκτέλεση του προηγούμενου (στην προκειμένη περίπτωση, αφού φορτωθεί η διαφάνεια). Στην προκειμένη περίπτωση επιλέγουμε το 2 (με το προηγούμενο, για να αρχίσει ο ήχος ταυτόχρονα με τη διαφάνεια)

 Το 4 δείχνει το αντικείμενο που βρίσκεται υπό επεξεργασία επειδή είναι ενεργό το πλαίσιο γύρω από το όνομα. Στην προκειμένη περίπτωση εμφανίζεται το όνομα του ήχου και ο αριθμός της προτεραιότητας που έχει το αντικείμενο (μηδέν, δηλαδή βρίσκεται ιεραρχικά στο ίδιο επίπεδο με τη διαφάνεια)

 Τέλος, το 5 είναι το κουμπί με το οποίο μπορούμε να αναπαράγουμε την κίνηση που ορίσαμε, ενώ το 6 ξεκινά την προβολή παρουσίασης από την τρέχουσα διαφάνεια.

Η επιλογή 7 αφορά κυρίως τις

- εικόνες και τα κείμενα που περιέχονται στη διαφάνεια ενώ
- Η επιλογή 8 μας επιτρέπει να διαγράψουμε τα αντικείμενα που βρίσκονται στην πλευρική στήλη.
- 10. Το βέλος επιλογών δίπλα από το όνομα του ήχου ανοίγει ένα πλαισιο διαλόγου που σχετίζεται με διάφορα εφέ (1), το χρονισμό και ένα διακόπτη για την εμφάνιση ή απόκρυψη της «προωθημένης γραμμής χρόνου.

Τέλος υπάρχει ξανά η εντολή για την αφαίρεση του αντικειμένου προς επεξεργασία.

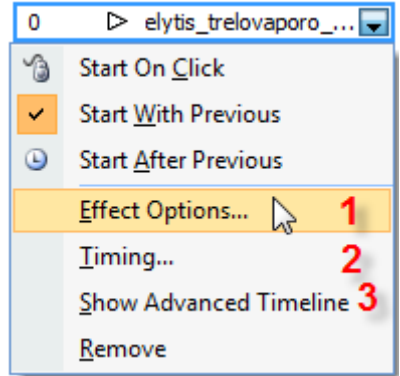

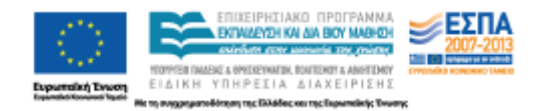

11. Επιλέγοντας το 1 του βήματος 10, εμφανίζεται το παρακάτω παράθυρο διαλόγου που περιέχει 3 καρτέλες:

Σημαντικό στην πρώτη καρτέλα είναι να δηλώσουμε μετά από πόσες διαφάνειες τελειώνει η παρουσίαση (Τέλος αναπαραγωγής –stop playing) μετά από x διαφάνειες. Οπότε θα πρέπει να έχουμε αποφασίσει το πόσες διαφάνειες θα περιέχει η παρουσίασή μας.

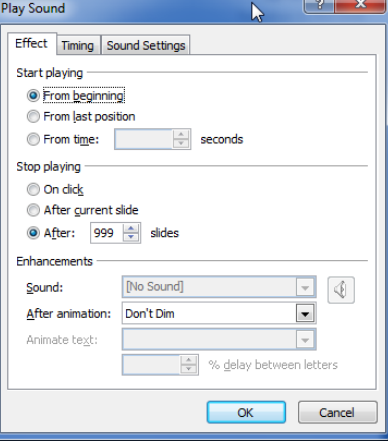

Η δεύτερη καρτέλα εμφανίζει επιλογές που έχουμε ήδη κάνει και μας επιτρέπει να τις τροποποιήσουμε (να αρχίζει η αναπαραγωγή του ήχου μαζί με το προηγούμενο), αν θα υπάρχει κάποια καθυστέρηση στην αναπαραγωγή του ήχου κλπ).

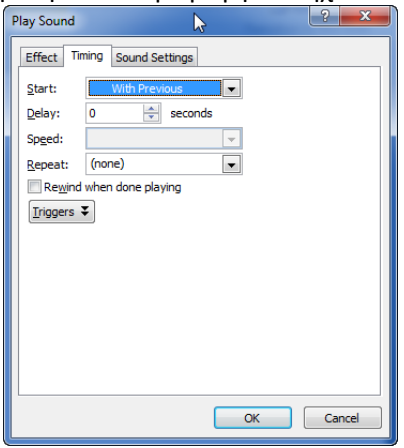

Η τρίτη καρτέλα μας δίνει στοιχεία για τη διάρκεια του μουσικού αποσπάσματος, για το επίπεδο του ήχου κλπ…

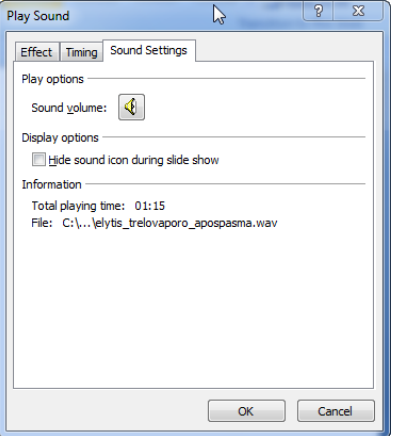

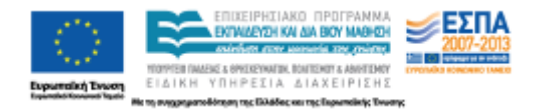

12. Εδώ παρουσιάστηκε μόνο ο ήχος. Αν η παρουσίασή μας περιείχε εικόνα και κείμενο η εφαρμογή θα έδειχνε κάπως έτσι:

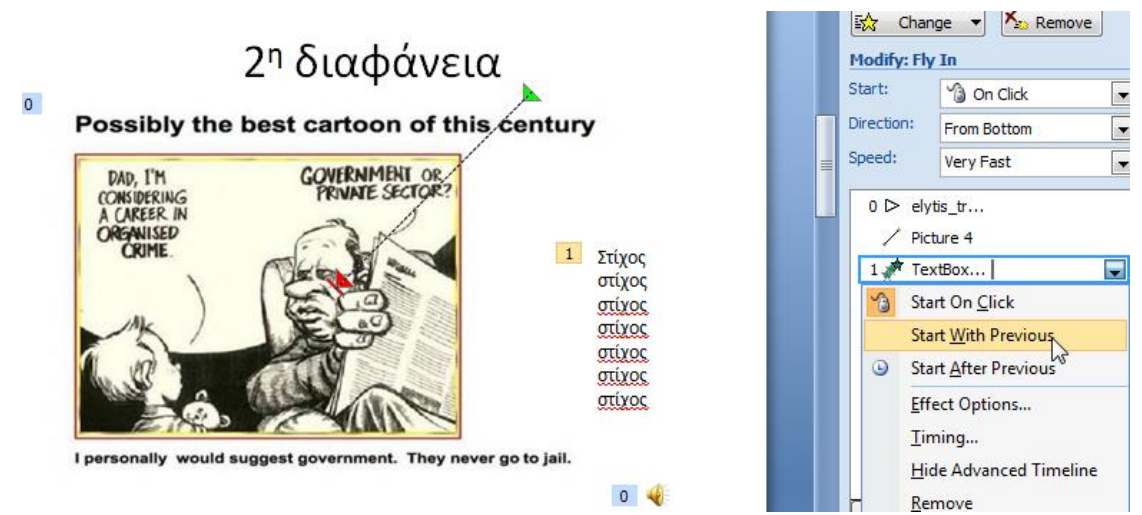

Παραπάνω βλέπουμε την ότι ο ήχος και η εικόνα έχουν αριθμό προτεραιότητας 0(μηδέν), δηλαδή ξεκινούν με τη διαφάνεια. Το ίδιο επιδιώκεται να γίνει με το πλαίσιο κειμένου, το οποίο έχει αυτή τη στιγμή προτεραιότητα 1 (ένα), ενώ με την επιλογή εκκίνηση με το προηγούμενο, θα αποκτήσει και αυτό αριθμό προτεραιότητας 0 (μηδέν).

#### **Β. Εισαγωγή εικόνας**

Όπως παραπάνω (βήματα 1-12) όπου (σε γενικές γραμμές) αντί για ήχο επεξεργαζόμαστε εικόνα. Κάθε εικόνα είναι ένα αντικείμενο στο οποίο μπορούμε να της εφαρμόσουμε «κινήσεις».

#### **Β. Εισαγωγή κειμένου**

Αν η εικόνα έχει καλύψει όλη τη διαφάνεια επιλέγουμε την εισαγωγή-πλαίσιο κειμένου, για να εισάγουμε το κείμενό μας. Κάθε πλαίσιο κειμένου είναι ένα αντικείμενο στο οποίο μπορούμε να του εφαρμόσουμε «κινήσεις».

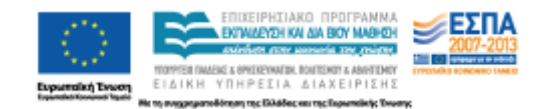

## **Αποθήκευση**

Τέλος επιλέγουμε να αποθηκεύσουμε το αρχείο που δημιουργήσαμε:

Η πρώτη επιλογή είναι να αποθηκεύσουμε το αρχείο μας ως τυπικό αρχείο του προγράμματος παρουσίασης:

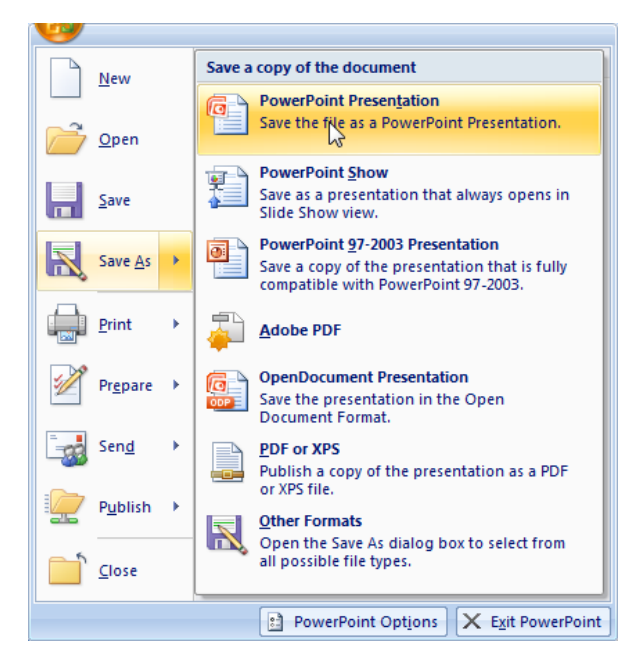

Αν θελήσουμε το αρχείο να «τρέχει» με το άνοιγμά του, να ανοίγουμε δηλαδή το αρχείο αυτόματα σε κατάσταση Παρουσίασης, που αντιστοιχεί με το πάτημα του κουμπιού «Αναπαραγωγή Παρουσίασης»…

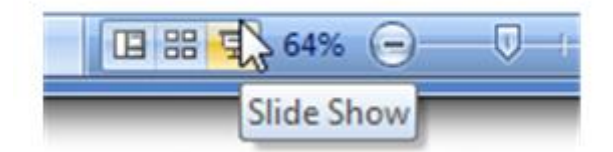

Τότε επιλέγουμε την επιλογή αποθήκευση ως *Προβολή* του προγράμματος παρουσίασης

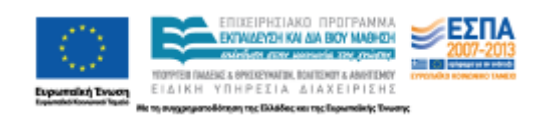

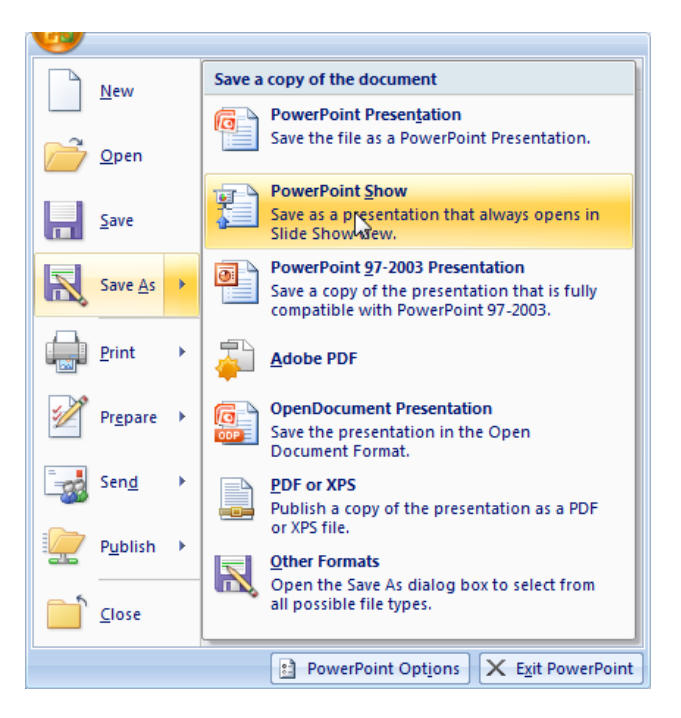

Το αποτέλεσμα είναι ότι παίρνουμε δύο αρχεία: το ένα με κατάληξη <mark>αρχείου</mark> <mark>«παρουσίασης</mark>» και το άλλο με κατάληξη <mark>αρχείου «προβολής παρουσίασης»</mark>

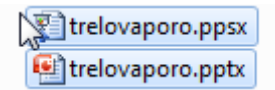

#### **Σημαντικό:**

Και τα δύο αρχεία είναι χρήσιμα. Στην προκειμένη περίπτωση το αρχείο με κατάληξη .pptx είναι απαραίτητο αν θελήσουμε να κάνουμε μια αλλαγή, προσθήκη κτλ. και στη συνέχεια να το αποθηκεύσουμε πάλι ως αρχείο «προβολής παρουσίασης». Αν έχουμε μόνο το αρχείο «προβολής παρουσίασης», τότε δε θα μπορέσουμε να κάνουμε καμιά τροποποίηση και θα πρέπει να το ξαναφτιάξουμε από την αρχή.

Καλά βίντεο κλιπ!

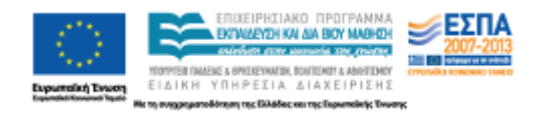